get connected<br>4 Easy Steps

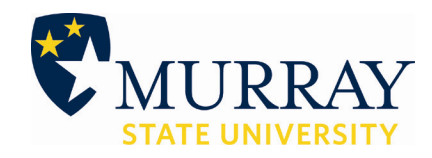

### Welcome to*my*Gate **\*each system has its own password that must be changed independently**

- You will receive a letter containing your username and myGate temporary password.
- Log in with those credentials at http://mygate.murraystate.edu
- Once you log in you will be asked to create a new password and setup your security questions.
- Take note of your M-number at the top of the screen. myGate is a central location for paying bills, registering for classes, accessing grades and other important tasks.

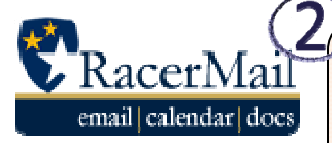

Every student will receive a RacerMail email account. Your email username is the same as your myGate username. Your address is *yourusername@murraystate.edu*. **To set your password:**

- 1. Go to myGate and click on the **Home** tab.
- 2. In the **MSU Web Account Services** box click **Change RacerMail Password**. Complete the boxes following the instructions to get two green OK marks.
- 3. Click **Submit** to set your password. You can now login to your RacerMail at http://racermail.murraystate.edu.

Email is an official means of communication for Murray State University. Forwarding instructions can be found at http://support.murraystate.edu. Search for "forwarding".

## **Blackboard**

Not all instructors use Blackboard. Please check with your instructor regarding Blackboard.

Your *Blackboard username is the same as your myGate username*.

### **To set your password:**

- 1. Go to myGate and click on the **Home** tab.
- 2. In the **MSU Web Account Services** box, click **Change/Activate Blackboard Password**.
- 3. An email with instructions to change your password will be sent to your RacerMail email account.

Once your password has been changed, log in at http://blackboard.murraystate.edu

# MSUNET2K/Network

Students who are scheduled for classes can access the campus network and library services.

### **To set your password:**

- 1. From a campus computer, log in with : Username: *murray* Password: *racers*
- 2. Log in to myGate and click on the **Home** tab.
- 3. In the **MSU Web Account Services** box, click on **Change/Activate MSUNET2K Network** password. Complete the boxes following the instructions to get two green OK marks.
- 4. Click Submit to set your password.
- 5. Log off of the computer using Ctrl+Alt+Del and log back on using your myGate username and new network password.

If you need additional assistance, please contact the Helpdesk at (270) 809‐2346 or visit the Support site at support.murraystate.edu